**Ebenen-PDF in der Druckvorstufe** Seite 1 von 14 **EBE** 

## **PDF mit Ebenen weiterverarbeiten**

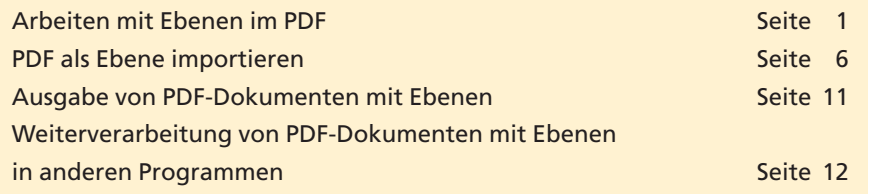

Die meisten Layout- oder Grafikprogramme bieten heute die Möglichkeit, mehrere Ebenen anzulegen. Diese werden häufig verwendet, wenn mehrsprachige Dokumente erstellt werden sollen. In diesem Fall wird für die Bilder – die gemeinsam für jede Sprache verwendet werden – und für jede Sprache eine separate Ebene erstellt. Somit können alle Sprachen in einem Dokument verarbeitet werden. Dadurch müssen z. B. nachträgliche Standkorrekturen von Bildern und Grafiken nur einmal ausgeführt werden, wodurch erheblich Zeit eingespart und Fehler minimiert werden können.

Mit Einzug der **PDF-Version 1.5** konnten erstmals Ebenen in ein PDF-Dokument übernommen werden, die z. B. aus **AutoCAD** und **Viso** stammten. Mittlerweile sind immer mehr Programme in der Lage, bei einem PDF-Export enthaltene Ebenen mit in das resultierende PDF zu übergeben. So können z. B. Ebenen aus **Adobe InDesign** oder **Adobe Illustrator** übernommen werden, wenn diese als PDF 1.5 gespeichert bzw. exportiert werden.

Die exportierten Ebenen werden in Acrobat übernommen und können über das Navigationsfenster **Ebenen** ein- bzw. ausgeblendet und verwaltet werden. Neue Ebenen können nicht angelegt werden. Einzelne Seiten eines PDF-Dokuments können jedoch als separate Ebene in das aktuell geöffnete Dokument hinzugefügt werden. Diese Funktion ist sehr hilfreich bei PDF-Dokumenten, die für Sprachwechsel erstellt und als separate Dateien gespeichert wurden, oder z. B., um Anzeigen etc. nachträglich in ein PDF-Dokument einzumontieren.

## **Arbeiten mit Ebenen im PDF**

Wird ein PDF-Dokument, das Ebenen (Optional Content) enthält, in Acrobat geöffnet, werden immer alle Ebenen angezeigt. Über das **Navigationsfenster Ebenen**  $\triangleq$  können einzelne Ebenen ein- bzw. ausgeblendet und die Ebeneneigenschaften für die Anzeige, das Drucken und den Export festgelegt werden.

Zum Öffnen des Navigationsfensters **Ebenen** klicken Sie auf das entsprechende Symbol in der Navigationsleiste, die sich am linken Fens terrand befindet. Wird das Symbol nicht eingeblendet, wählen Sie den Menübefehl **Anzeige > Navigationsfenster > Ebenen.** Enthält ein Dokument mehrere Ebenen, werden diese entweder sofort im Naviga**Ebenen bei Sprachversionen**

**Übersicht**

## **Ebenen mit PDF-Version 1.5**

**Navigationsfenster "Ebenen"**

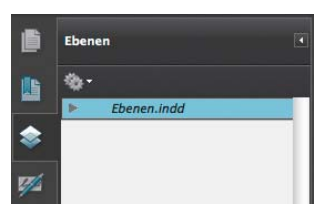

*Das geöffnete Navigationsfenster "Ebenen"*

**TOP**